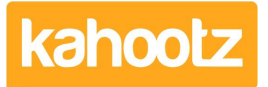

[Knowledgebase](https://help.kahootz.com/kb) > [Managers & Site Owners](https://help.kahootz.com/kb/managers-site-owners) > [Removing / Deleting Workspaces](https://help.kahootz.com/kb/articles/removing-deleting-workspaces)

## Removing / Deleting Workspaces

Software Support - 2024-02-13 - [Managers & Site Owners](https://help.kahootz.com/kb/managers-site-owners)

To delete a workspace from your site, please follow the steps below...

- 1. Open the Workspace.
- 2. Click on the "cog-wheel" icon in the top right corner of the page to open the **Manage Workspace** menu.
- 3. Select "**All Manager Functions**" from the bottom of the drop-down menu.
- 4. Scroll down and click on "**Delete**" under Functions.
- 5. Tick the box: **I want to permanently delete this workspace.**
- 6. Provide a **Reason for Deletion \***
- 7. The default purge date is 30 days; you can change it if required.
- 8. Type the word "**DELETE**" to confirm.
- 9. Press the "**Delete**" button.

**Kahootz Tip:** A deleted workspace can be restored by the support team up until the purge date. After that date all data will be permanently deleted and cannot be restored.